# SCALE

The Business Game

This version is adapted for Odoo 16.

**Scale-Up! The Business Game** is a game published by Odoo S.A. under Creative Commons license BY-NC-SA.

Authors: Charline Louis, Fabien Pinckaers. Graphic Design: Nicolas Micheau, Csaba Fazekas.

**Publisher** : Odoo S.A. Chaussée de Namur, 40 - 1367 Belgium

More information on : odoo.com/scaleup

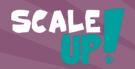

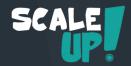

## **Your Story**

"I am done, I quit!" are the words you said to your manager 3 months ago. With \$50k of savings, you are ready to start a new adventure: launch the furniture business you have always dreamed of starting.

A month later, your company (MyOffice Inc.) is incorporated! The next step is to recruit a great team. After a few interviews, you hire Sophia as Sales Manager, Marc as Purchase Manager, and Paul as Secretary.

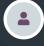

You CEO

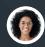

**Sophia** Sales Manager

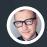

**Marc** Purchase Manager

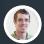

**Paul** Secretary

Paul helps you find an affordable office location. Now, it's time to start doing business; purchase your first products, market your company, sell those products and, hopefully, make a profit!

The first game, "Buy & Sell", will help you setup your B2B business: from buying new products to selling and delivering to customers. Once these processes are in place, you'll be able to choose from 6 other scenarios to develop your strategy:

- Launch a **point of sale** for consumers
- Offer extra services
- Manufacture your own products
- Manage your inventory with barcodes
- Sell online with an eCommerce website
- Lease fully-furnished properties

Good luck with your new business!

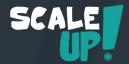

## Game Rules

The game has 7 business cases each with 8-10 cards. Start with the game "Buy & Sell", then play the others according to your strategy. For each card, follow these 3 steps:

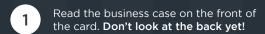

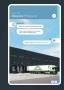

Complete the business process online, on www.odoo.com. Take your time, the goal is to learn!

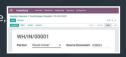

Compare what you did with the solution on the back of the card.

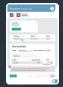

#### **Your Score**

Pile the cards front-side up, if you found the solution before looking at the back (even if you did it differently). Pile the cards with their back-side up, if you missed something in the solution. At the end of the game, count the stars at the bottom-right corner of each face. The following table defines your level of success:

| 16+         | 14-15      | 12-13     | 10-11      | 7-9      |
|-------------|------------|-----------|------------|----------|
| <b>ዋዋዋዋ</b> | <b>ዋዋዋ</b> | <b>ዋዋ</b> | <b>T</b> T | <b>T</b> |

You are the CEO of **MyOffice Inc.**, a modern furniture retailer. To help your business grow, you have decided to setup an integrated management software.

Create your company's database on www.odoo.com through the "Start Now" button and select the Apps required for the following business flow:

| Create a Product           | 1 |
|----------------------------|---|
| Purchase Large Desks       | 2 |
| Receive Products           | 3 |
| Control the Bill           | 4 |
| Sell Products              | 5 |
| <b>Deliver</b> to Customer | 6 |
| Invoice Customer           | 7 |
| Record Payment             | 8 |
| Analyze Profits            | 9 |

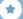

Start now >

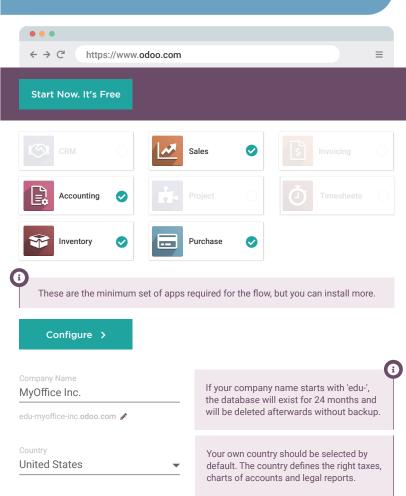

Once finished, you will receive an email to confirm your database and validate your password.

# Create a Product

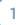

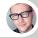

Marc • Purchase Manager

Hi, we visited **Wood Corner**, a new vendor that supplies office furniture. Here is a photo of their **Large Desk** that we like.

You

What's the cost?

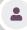

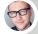

Marc • Purchase Manager

They cost \$140 each, but they are discounted to \$100 if we order a minimum of 10 desks. We can sell them at \$220.

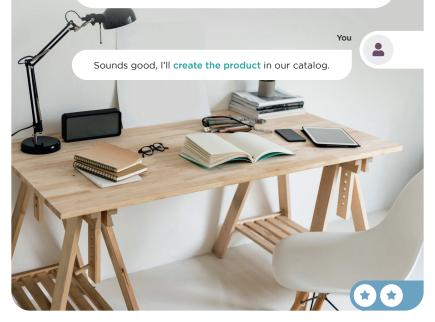

## **Create** a Product

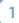

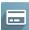

Purchase

Products ▶ Products

CREATE

**Product Name** 

## ☆ Large Desk

General Information

Sales

Purchase

**Product Type** Storable Product ▼

Sales Price \$ 220.00

Cost

\$ 140.00

**(1)** 

Any cost between 100 and 140 is considered as correct, because the accounting valuation will depend on future purchases.

|    |             | Purchase |        |          |  |
|----|-------------|----------|--------|----------|--|
|    | Vendor      | Quantity | Price  | <b>*</b> |  |
| \$ | Wood Corner | 10.00    | 100.00 | Û        |  |
| \$ | Wood Corner | 1.00     | 140.00 | Û        |  |

1

If you don't record a vendor, Odoo automatically creates it at the first purchase order.

With Quantity set at 10 in the first line, the system uses the matching price when creating a purchase order over 10 items.

# Purchase Large Desks

2

You

Sophia, I plan to purchase Large Desks. What are your monthly sales estimates?

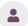

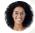

Sophia • Sales Manager

Between 9 and 12.

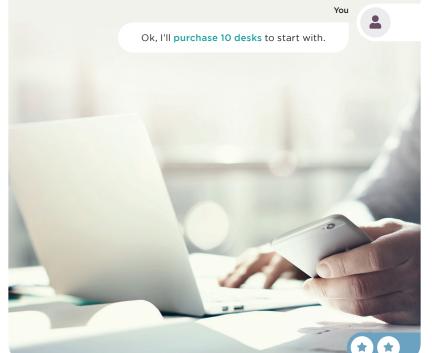

# Purchase Large Desks

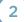

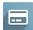

Purchase

Orders 

Requests for Quotation

CREATE

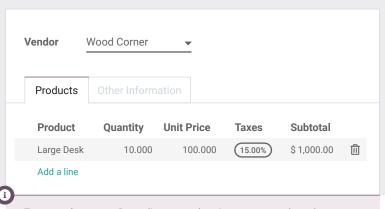

Taxes vary by country. Depending on your location, you may not have the same tax as the example.

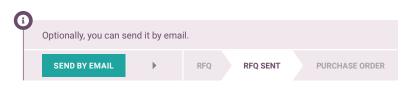

CONFIRM ORDER RFQ SENT PURCHASE ORDER

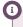

This button takes you directly to the Receipt document.

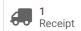

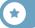

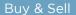

## **Receive** Products

3

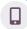

Incoming Call...

Hello, I'm the driver from Wood Corner.

I'll be at your warehouse in 5 minutes, can you open a loading dock?

You

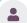

Ok, go to dock 3. I'll validate the receipt.

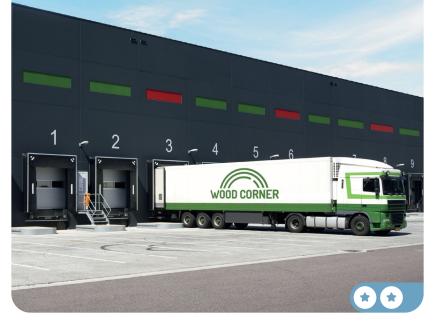

## **Receive** Products

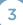

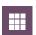

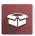

Inventory

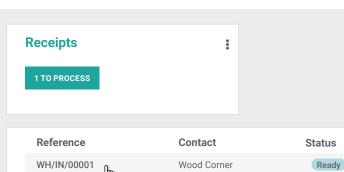

EDIT

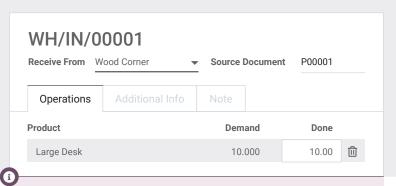

If you don't set any quantity received in the 'Done' column, Odoo asks for a confirmation to accept all the entire demand of ordered quantities.

VALIDATE

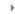

DDAE

MATTIN

READY

DONE

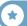

## Control the Bill

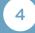

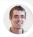

Paul • Secretary

Hi! Today, we've received a bill from the vendor.

I've put it on your desk, can you create, check and validate it? No need to pay it right now, the due date is in 2 months.

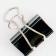

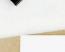

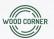

#### **Wood Corner**

1164 Cambridge Drive White Tanks, AZ 85340 United States accounting@wood-corner.com

#### MyOffice Inc

1725 Slough Avenue Scranton PA, 18540 United States

## Invoice 2022/0123

| Description | Quantity | Unit Price | Amount      |
|-------------|----------|------------|-------------|
| Large Desk  | 10.00    | \$110.00   | \$ 1,100.00 |
|             |          | Subtotal   | \$1,100.00  |
|             |          | Tax        | \$ 165.00   |
|             |          | Total      | \$ 1.265 nn |

Please use the following communication for your payment: INV/2022/0123

Payment terms: 2 months

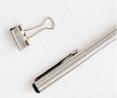

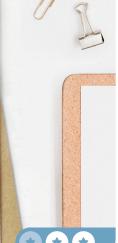

## Control the Bill

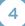

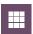

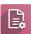

Accounting

Vendors ▶ Bills

CREATE

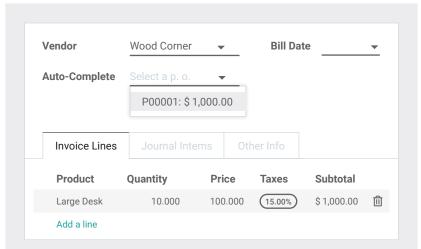

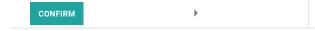

POSTED

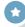

Bonus Point • There is a difference between the bill auto-completed by Odoo (\$100) and the vendor bill (\$110). When this happens, you usually send a message to the vendor. You get an extra 🖸 if you noticed it (even if you did not send the message).

To: Followers of "Draft Bill BILL/2022/0001"

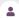

Hello, on your invoice 2022/0123, you charged us \$110 per unit instead of the \$100 we agreed upon. We accept the bill, but we won't pay it until you send us a \$100 refund receipt.

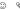

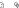

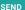

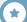

# **Sell** Products

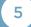

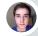

**Brandon** • Customer

Hi, Brandon from Azure Interior speaking.

I've seen beautiful wooden desks in your catalog. Can you send a quote for 3 desks to: brandon@game.odoo.com?

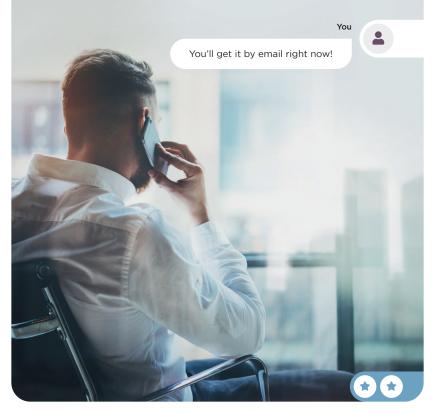

## **Sell** Products

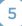

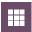

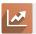

Sales

Orders > Quotations

CREATE

Customer

Azure Interior, Brandon

✓

Order Lines

Optional Products

Other Info

Product

Quantity

Unit Price

Taxes

Subtotal

Large Desk

3.00 
220.00

15.00%

\$ 660.00

Clicking on <u>Less gives you details about the stock.</u>

SEND BY EMAIL

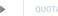

**OUOTATION SENT** 

SALES ORDE

G

Wait 30 seconds, you should receive a confirmation email in your inbox if you sent the email to brandon@game.odoo.com. Click CONFIRM .

OUOTATION

UOTATION SENT

SALES ORDER

**(1)** 

This button takes you directly to the Delivery Order.

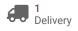

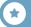

# **Deliver** to Customer

6

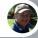

Roger • Inventory Manager

I'm in a meeting this morning.

Can you process and validate the delivery orders that are ready to be shipped today?

Make sure that the one from Azure Interior is shipped.

You

Okay, I'll check this right away!

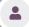

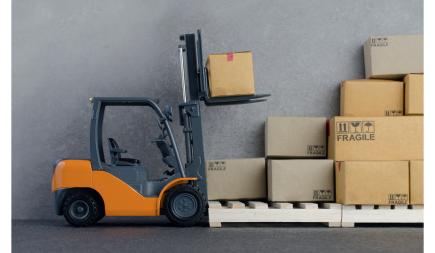

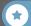

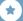

## **Deliver** to Customer

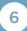

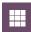

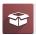

Inventory

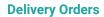

:

1 TO PROCESS

Reference

Contact

Status

WH/OUT/00001

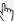

Azure Interior, Brandon

Ready

VALIDATE

Immediate Transfer? You have not recorded *done* under quantities yet, by clicking on *apply* Odoo will process all the quantities.

APPLY

DDAET

READ

DONE

**(1)** 

Odoo reserves products automatically based on quantities on hand. However, even if you don't have enough stock you can force the transfer. If you

choose this method, the stock might become negative until you fix the issue.

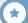

# **Invoice** Customer

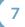

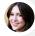

Anita • Accountant

Can you **invoice** the sales **orders** we have delivered? I'd like to invoice everything before the end of the month.

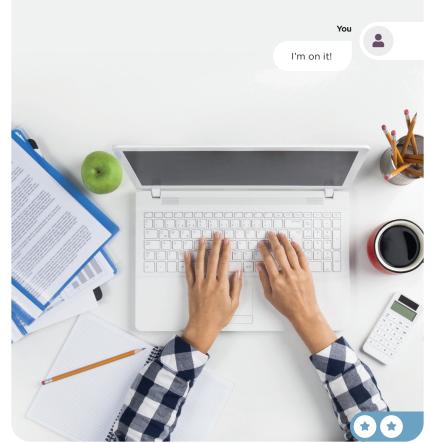

## **Invoice** Customer

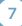

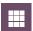

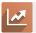

Sales

To Invoice ▶ Orders to Invoice

| Number | Customer                | Total    | Invoice Status |
|--------|-------------------------|----------|----------------|
| S00001 | Azure Interior, Brandon | \$759.00 | To invoice     |
|        |                         |          |                |

#### **CREATE INVOICE**

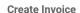

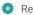

Regular invoice

The other options "Down payment" allow you to invoice only a part of the invoice (i.e. 20% or 500€).

#### CREATE AND VIEW INVOICE

| Product    | Quantity | Price                  | Taxes        | Subtotal              |
|------------|----------|------------------------|--------------|-----------------------|
| Large Desk | 3.00     | 220.00                 | (Tax 15.00%) | \$ 660.00             |
|            |          | Untaxed ar<br>Tax 15%: | nount:       | \$ 660.00<br>\$ 99.00 |
|            |          | Total:                 |              | \$759.00              |

CONFIRM

POSTED

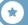

# **Record** Payment

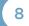

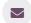

Inbox (1)

#### PAYMENT NOTIFICATION

\$759.00 from Azure Interior Communication: "INV/2022/00001 - 3 large desks"

You

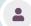

Let's register this payment in the invoice.

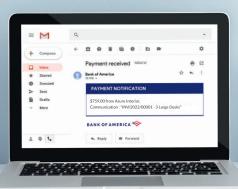

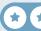

## Record Payment

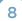

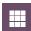

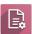

Accounting

Customers ▶ Invoices

Customer Total Payment status Status

Azure Interior, Brandon \$759.00 Not paid Posted

#### **REGISTER PAYMENT**

Journal

Bank

Amount

\$759.00

Amount and Journal can be different, it depends on the taxes and currency of your country. Add the total of the invoice for Amount.

DRAFT

POSTED

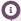

Instead of recording payments manually, you can synchronize your bank with Odoo (it supports integration with 35,000 banks), or import bank statement files. Reconciliation becomes much faster as matches are suggested automatically.

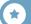

# **Analyze** Profits

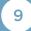

You

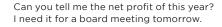

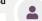

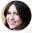

Anita • Accountant

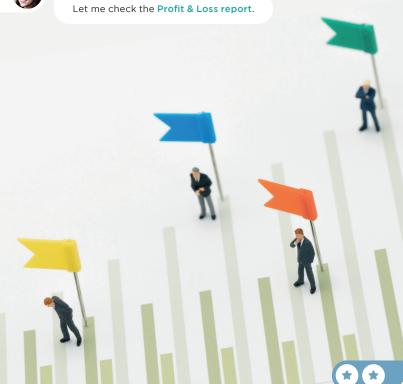

## **Analyze** Profits

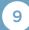

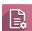

Accounting

Reporting ▶ Profit & Loss

If you are looking for a specific feature, start typing letters on the Home screen to search across all menus. Try "Profit".

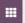

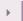

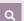

|                  | Continental | Anglo-saxon | Anglo-saxon w/ perpetual valuation |
|------------------|-------------|-------------|------------------------------------|
| Income           | 660.00 €    | \$ 660.00   | \$ 360.00                          |
| Operating Income | 660.00 €    | \$ 660.00   | \$ 660.00                          |
| Cost of Revenue  |             |             | - \$ 300.00                        |
| Expenses         | 1000.00 €   |             |                                    |
| Expenses         | 1000.00 €   |             |                                    |
| Depreciation     |             |             |                                    |
| Net Profit       | - 340.00 €  | \$ 660.00   | \$ 360.00                          |

**U** 

Depending on your national principles for accounting (Continental or Anglo-Saxon), you should have a net profit of -€340 or +\$660. In Continental accounting, the expense is recorded at the time of the purchase. While in Anglo-Saxon accounting, the expense is recorded once the goods are sold (in the Cost of Revenue account).

## Congratulations!

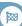

What's next? Choose your strategy:

Run a Store

Start selling in your showroom.

Manufacture

Build your own products.

#### Sell Services

Target new customer segments.

#### Sell Online

Create an eCommerce website.

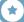

# Run a Store

To grow your business, you plan to launch a showroom for B2B customers, as well as a shop for B2C customers, where they can test and buy products directly.

Install the Point of Sale app.

| Import Products               | 1 |
|-------------------------------|---|
| <b>Configure</b> Cash Control | 2 |
| Sell 3 LED Lamps              | 3 |
| Cash Out Money                | 4 |
| Sell with an Invoice          | 5 |
| Return 1 LED Lamp             | 6 |
| Control Cash                  | 7 |
| Analyze the PoS Sales         | 8 |

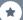

## Run a Store

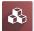

Apps

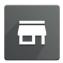

#### **Point of Sale**

User-friendly PoS interface for shops and restaurants

INSTALL

**(1)** 

In the application Point of Sale > Configuration > Payment Methods, you can add other payment methods, such as credit cards.

:

Point of Sale

# **Import** your Products

1

You

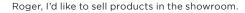

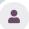

Can you give me a list of the accessories we can easily sell on-site?

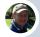

Roger • Inventory Manager

Sure, no problem, here's the document with all product accessories information: www.odoo.com/r/pos-products

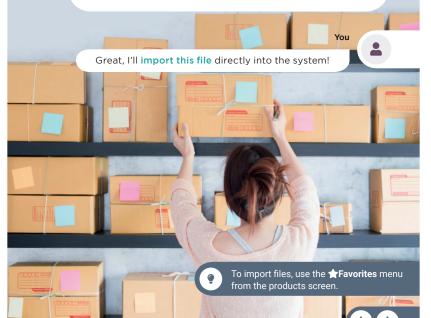

# **Import** your Products

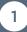

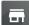

Point of Sale

Product ▶ Products

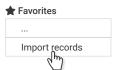

#### **UPLOAD FILE**

Select the file POS\_products.xls you downloaded on www.odoo.com/r/pos-products

#### Imported file

- POS\_Products
- Use first row as header

| File Column                    | Odoo Field      |
|--------------------------------|-----------------|
| External ID product_template_1 | ☐ ID Externe ★♣ |
| Name<br>Acoustic Block Screens | Ab Name X\$     |

#### **IMPORT**

You can set categories on the product form, to structure how products are organized in the point of sale.

General Information Variants Point of Sales

Category Desks

Categories can help you find products faster thanks to the top navigation bar on the POS interface

Desks Office Supplies Miscellaneous

Point of Sale

# **Configure** Cash Control

2

You

Anita, I'm opening the shop. I'll need some cash for the **Opening balance**. Do you have some?

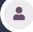

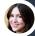

Anita • Accountant

Sure. I can give you \$550.

You

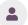

Great! I'm  ${\bf opening}~{\bf a}~{\bf new}~{\bf session}$  with this.

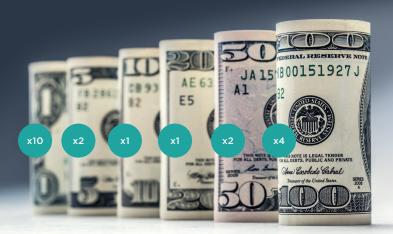

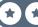

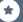

# **Configure** Cash Control

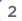

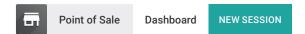

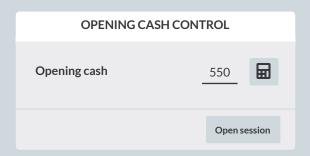

You can use the icon to avoid calculating the amount available. Simply add the number of banknotes and coins you have for each value.

The Notes field allows you to add extra information. Any notes created will reappear at the closing of a Point of Sale session.

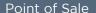

# Sell 3 LED Lamps

3

You

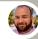

Mike • Customer

I love these LED Lamps. I'll buy 3 right away!

Good! With today's special offer, when buying 2 identical items, you **get a 20% discount** on both.

Mike • Customer

Great! I'll pay in cash. Here is \$600.

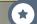

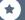

# Sell 3 LED Lamps

**LED Lamp** 

\$ 320.00

2.00 Unit(s) at \$ 200.00 / Unit With a 20% discount

**LED Lamp** 1.00 Unit(s) at \$ 200.00 / Unit \$ 200.00

Total: \$598.00

Taxes: \$ 78.00

| Customer         | 1   | 2 | 3 | Qty   |
|------------------|-----|---|---|-------|
|                  | 4   | 5 | 6 | Disc  |
| $\triangleright$ | 7   | 8 | 9 | Price |
| Payment          | +/- | 0 | • | ×     |

\$ 200.00 LED Lamp

Validate »

Cash

600.00

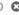

If your database's country has higher tax rates, the cash amount that you'll have to input will be over 600.

You can also add products in the POS by scanning the barcode.

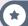

Point of Sale

# Cash Out Money

4

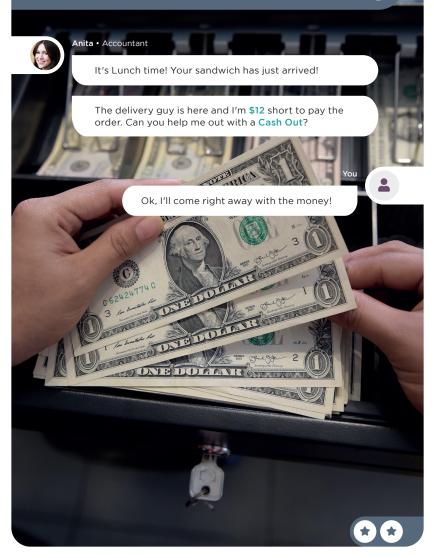

# Cash Out Money

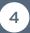

#### Cash in/out

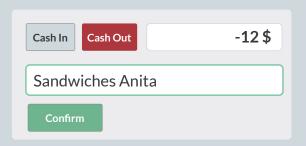

If a printer is connected, the system will print a receipt for each amount that has been cashed out.

You can continue selling even if you are disconnected from the internet.
The system keeps all sales in memory and syncs them once it gets back online.

2 
Chose

#### Point of Sale

## Sell with an Invoice

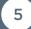

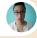

Jennie • Customer

Hi, I'll take this **whiteboard**. Is it possible to get an **invoice**?

You

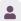

Sure. Can I have your name, address and phone number, please?

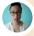

Jennie • Customer

Yes, my name is Jennie Fletcher, 3202 Hannah Street, Asheville NC 28801. My phone number is (443)-648-9155.

I'll pay cash. Here is \$200.

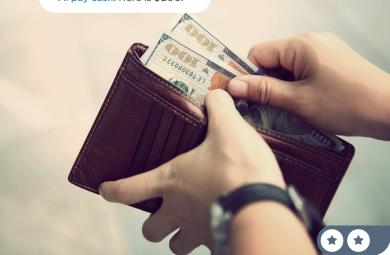

## Sell with an Invoice

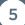

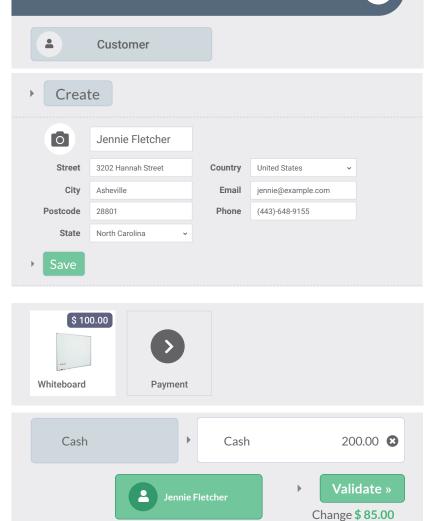

If you click on 'Print Receipt' the invoice is printed (or by default, downloaded).

### Point of Sale

# Return 1 LED Lamp

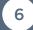

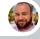

Mike • Customer

Hi, I came this morning and bought 3 LED Lamps. But actually, I don't need this one. Can I return it?

You

Sure, no problem!

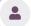

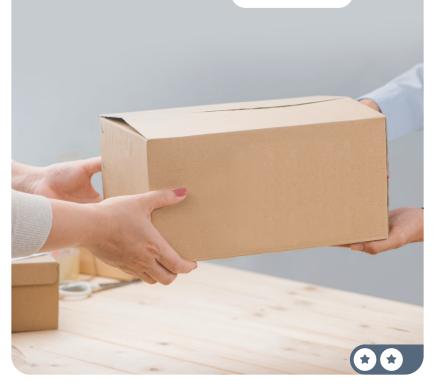

# Return 1 LED Lamp

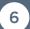

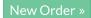

•

**'** Refund

| Receipt Number           | Total     | Status |  |
|--------------------------|-----------|--------|--|
| Order 00001-001-<br>0002 | \$ 115.00 | Paid   |  |
| Order 00001-001-<br>0001 | \$ 598.00 | Paid   |  |

### LED Lamp

**1,00** Unité(s) à 200,00 € / Unité(s)

\$ 230.00

|       | 1<br>1 | 2 | 3 | Qty   |
|-------|--------|---|---|-------|
|       | 4      | 5 | 6 | Disc  |
|       | 7      | 8 | 9 | Price |
| Refun | +/-    | 0 | • | ×     |

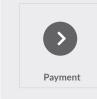

Cash

-230,00

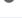

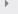

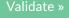

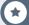

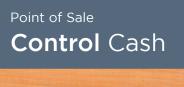

7

You

Dave, I have to go. Can you close the shop and calculate the **Closing Balance**?
You'll need to add all the coins and bills you ha

You'll need to add all the coins and bills you have in the register drawer.

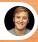

Dave • Showroom Salesman

I'm on it!!

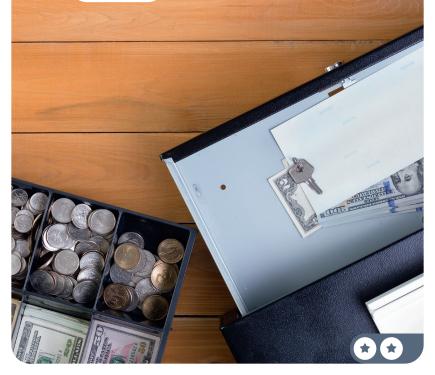

### **Control** Cash

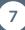

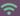

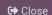

圃

#### **CLOSING CONTROL**

Payment MethodExpectedCountedCash\$1,021.001 021

Opening \$ 550.00 - Sandwiches \$ 12.00 + Payment in Cash \$ 483.00

Close Session

**(1)** 

You started this session with \$550. Then you sold 3 lamps and the white board (\$598 + \$115), helped Anita out (\$-12) and refunded one lamp (\$-230). You should have a total of \$1,021.00

Figures might change depending on the taxes in your country.

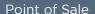

# Analyze the PoS Sales

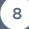

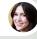

Anita • Accountant

So how was your day? Are you happy with the results?

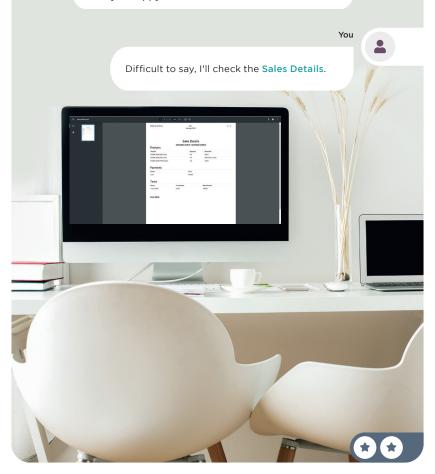

# **Analyze** the PoS sales

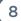

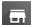

Point of Sale

**Reporting** ▶ Sales Details

#### Sales Details

Start Date

Yesterday's date

End Date

Today's date

PRINT

#### Sales Details

#### **Products**

| Products              | Quantity | Price Unit      |
|-----------------------|----------|-----------------|
| [FURN_0003] LED Lamp  | 0.0      | 200.0           |
| [FURN_0003] LED Lamp  | 2.0      | 200.0 Disc: 20% |
| [FURN_009] Whiteboard | 1.0      | 100.0           |

#### **Payments**

| Name | Total  |
|------|--------|
| Cash | 483.00 |

#### Taxes

| Name       | Tax Amount | Base Amount |  |
|------------|------------|-------------|--|
| Tax 15.00% | 63.00      | 420.00      |  |

Total: 483.00

# Sell Online

Locally, the MyOffice brand is recognized for its quality and service. It's time to go global and establish a web presence to showcase your great products. You plan to setup an eCommerce store where customers can view your catalog, customize products, buy online and track their orders.

**Install the eCommerce App** and configure an "Online shop" for an **office furniture business**.

| <b>Design</b> your Homepage   | 1 |
|-------------------------------|---|
| Create a Product              | 2 |
| Improve SEO                   | 3 |
| Set up a Product Configurator | 4 |
| Test your eCommerce           | 5 |
| <b>Upsell</b> Customers       | 6 |
| Write a Blog Post             | 7 |

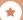

### Sell Online

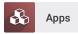

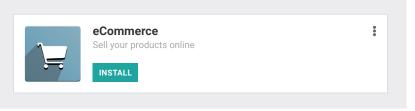

### Let's do it

I want <u>an online store</u> for my furniture accessories supplier business

with the main objective to develop the brand.

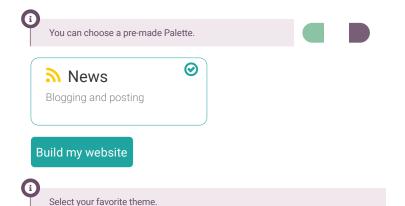

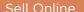

# Design your Homepage

1

You

I'm launching our new website. Any idea what we should put on our homepage?

Sophia • Sales Manager

I like websites with a **cover at the top**, customized with an office image as the background.

I would put some key numbers like: 700+ happy customers, 35 employees, 120+ designed products, and 4 year guarantee.

Then, we can add 3 columns: "You Customize", "We Design", and "We Manufacture".

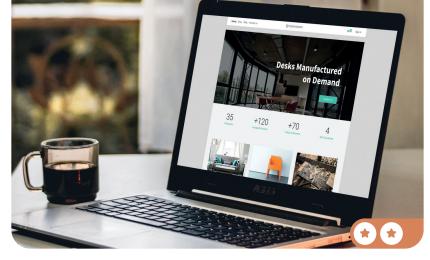

# Design your Homepage

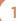

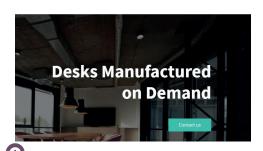

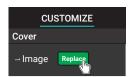

When searching for an image, Odoo suggests illustrations and pictures free of charge.

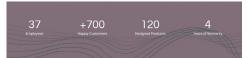

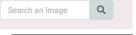

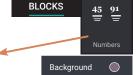

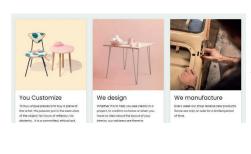

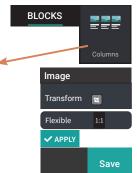

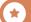

Sell Online

# **Create** a Product

2

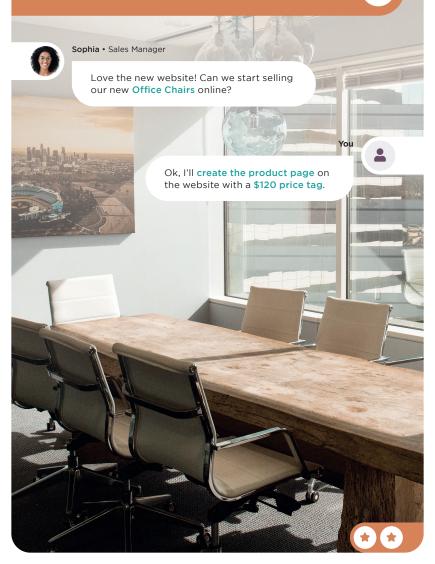

### **Create** a Product

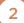

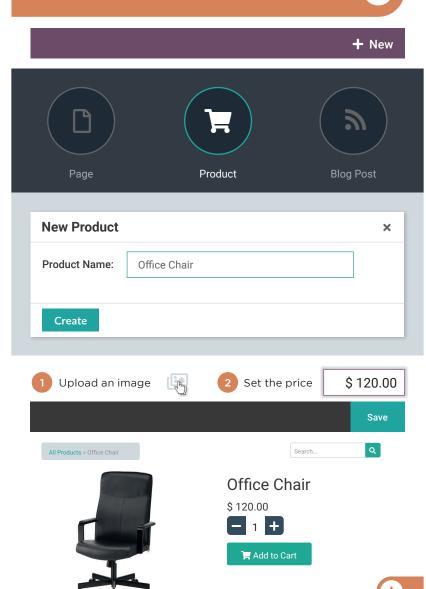

### Sell Online

# **Improve SEO**

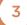

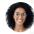

Sophia • Sales Manager

Hi, there have been no sales for our new office chairs online. Can we do some Search Engine Optimization (SEO)?

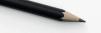

You

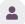

I'll target **keywords** people are looking for on Google, with the **promote** tool.

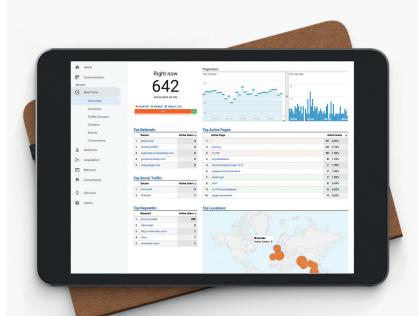

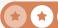

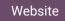

Promote

Optimize SEO

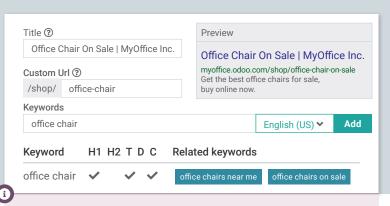

Most "office chair" searches on Google are related to "Office Chair On Sale". By narrowing your target to these keywords, you should attract more visitors.

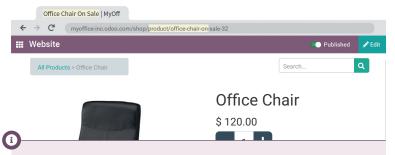

Try to target the same keywords as the title of your page, the URL and the product name. If you change the product name, the URL is updated accordingly, but you can choose to keep the initial product name in the URL thanks to the "Custom Url" feature.

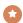

Bonus Point · Check if your product is published in the top-right corner, otherwise, visitors can not access the page. You get an extra fi you thought about publishing it.

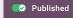

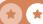

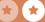

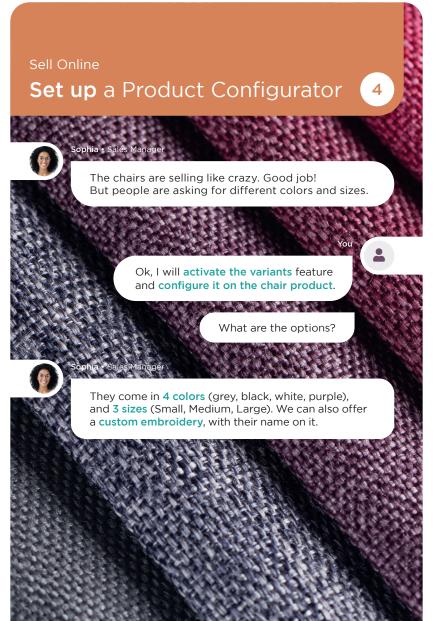

### **Set up** a Product Configurator

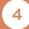

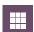

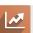

Sales

Configuration ▶ Settings

#### **Product Catalog**

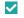

#### Variants

Sell variants of a product using attributes (size, color, etc.)

SAVE

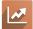

Sales

Products ▶ Products

Office Chair

EDIT

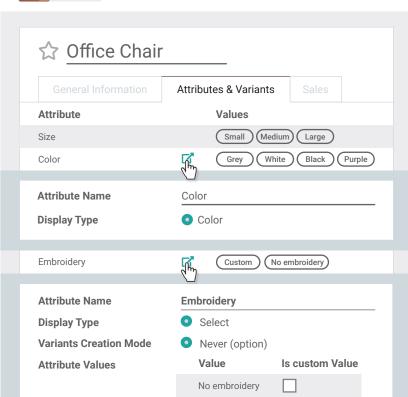

Custom

Sell Online

# Test your eCommerce

5

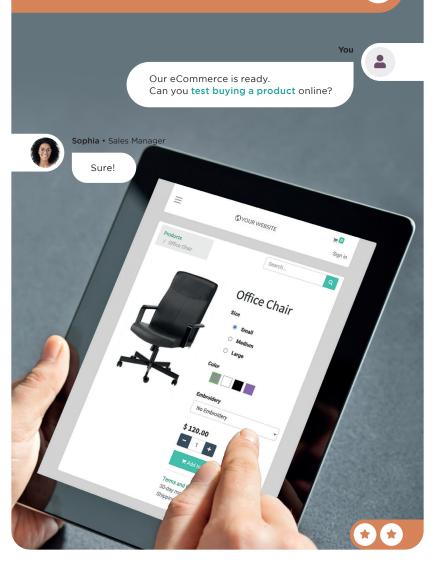

### **Testing** your eCommerce

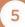

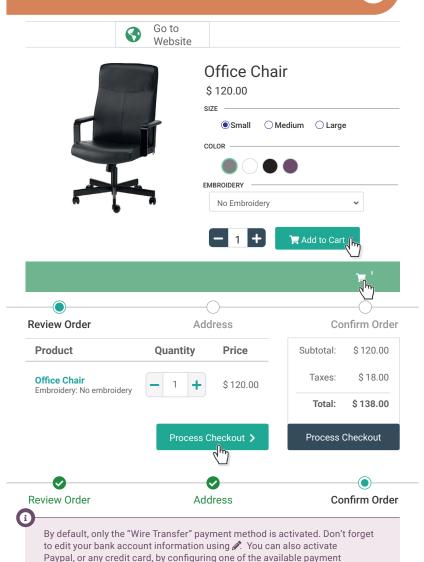

acquirers (Stripe, Authorize.net, Ingenico, etc.)

**(** 

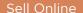

# **Upsell** Customers

6

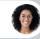

Sophia • Sales Manager

Last month, we made \$350k in revenue through the website, with an average cart size of \$250. Can we upsell customers by proposing options?

You

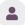

Yes, let's create a new product "Warranty" that will be as an option for the chair. The warranty will be valid for 3 years and cost \$50.

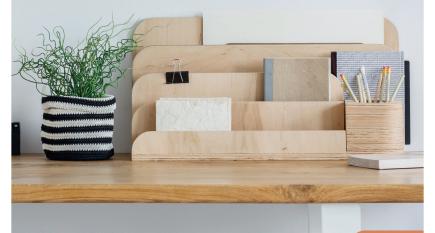

### **Upsell** Customers

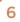

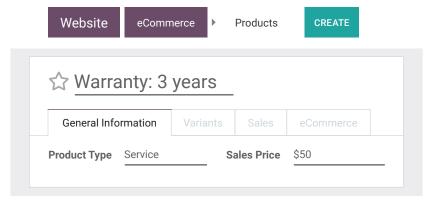

### Products / Warranty: 3 years

You can reach the previous screen by using the *breadcrumb*. It works better than using your browsers' *back* and *forward* arrows.

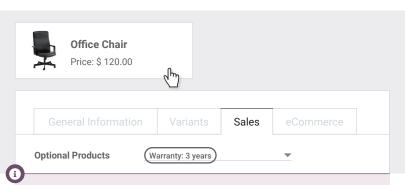

Once the product is set up, test it by adding a chair to your cart. You should see a popup offering you the option for a warranty. You can use this mechanism to do a multi-level product configuration, as the optional product (the warranty) can have options and variants too.

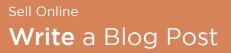

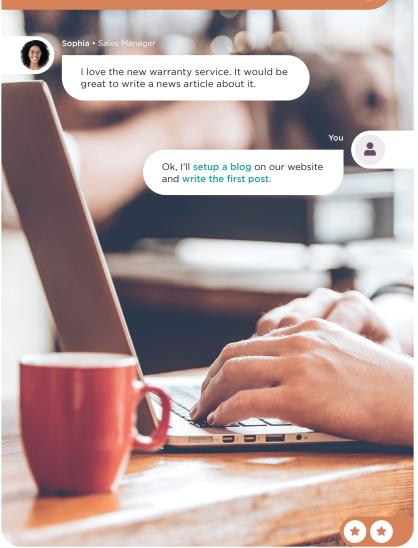

# Write a Blog Post

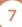

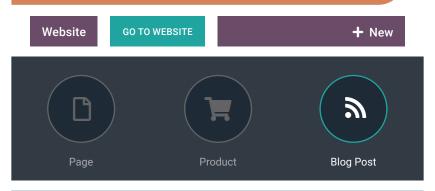

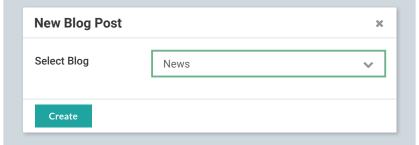

To set a cover for your blog, click on the title then click on the licon next to the "Background" option.

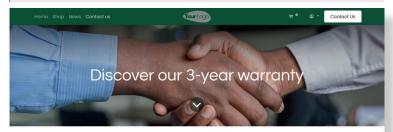

# Sell Services

As your business grows, more and more companies come to you to furnish their new offices. As a response to this, you decide to launch an internal Office Design service, to help your customers evaluate their needs. For this project, you'll work with Audrey, an interior designer who creates designs for your prospects.

**Install the Apps** required for the following business flow and **configure your own email servers** in the **General settings**.

| <b>Set up</b> a Project | 1 |
|-------------------------|---|
| Create a Task           | 2 |
| Perform the Job         | 3 |
| Configure a Product     | 4 |
| Sell the Design Service | 5 |
| Record Timesheet        | 6 |
| Invoice Customer        | 7 |

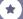

# **Install** the Apps

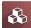

Apps

a

Instead of installing apps one by one, you can switch to the list view in the apps screen. Then check multiple apps and install them all at once using the top menu Action

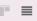

|          | Module Name | Author    | Website                            |
|----------|-------------|-----------|------------------------------------|
| <b>~</b> | Project     | Odoo S.A. | https://www.odoo.com/app/project   |
| ~        | Timesheets  | Odoo S.A. | https://www.odoo.com/app/timesheet |

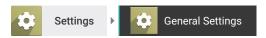

#### **Discuss**

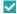

#### **Custom Email Servers**

Configure you own email servers

Alias Domain @mycompany.com

SAVE

#### Sell Services

# Set up a Project

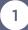

You

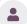

I'll create the project "Office Design" to structure our services. What are the steps involved in designing an office?

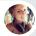

#### Audrey • Interior Designer

It starts with an on-site meeting to check their office and gather info, then I prepare 3 design proposals.

Based on their feedback, I model a floor plan, then a sales rep creates the quotation with the new products.

You

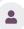

Ok thanks. I'll create the stages and set the email address "design@" on the project, to ease the creation of tasks.

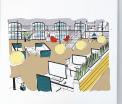

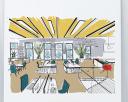

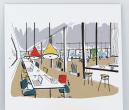

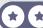

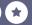

# **Set up** a Project

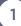

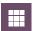

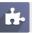

Project

CREATE

Project Name

Office Design

Timesheets

Create tasks by sending an email to

design

@myoffice.odoo.com

CREATE

**(1)** 

If you send an email to the above email address, a task will be created automatically in this project.

If you make a mistake when naming a stage, click on the stage icon that appears when you hover your cursor over the column title. From there, you can rename or remove the stage. You can also easily restructure the process over time using drag & drop on columns.

### **Create** a Task

2

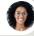

Sophia • Sales Manager

Boogle asked us to design their new office in New York.

You

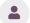

**Send an email** to "design@yourdomainname.odoo.com" with subject "Boogle NY" to create a task for Audrey.

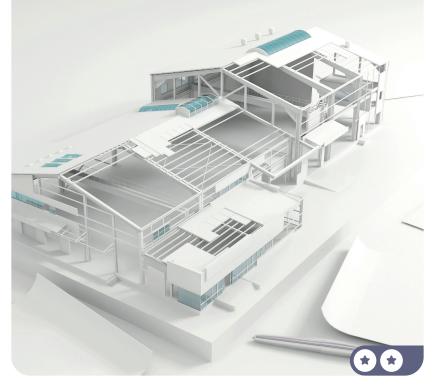

### Create a Task

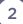

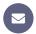

#### From your personal Inbox

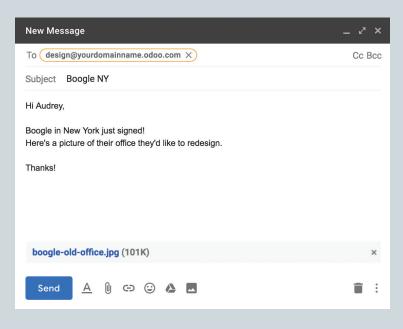

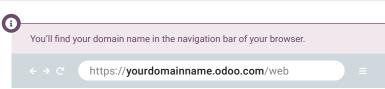

When sending an email to the project, you can attach photos or provide a description. These will automatically be attached to the new task.

### Perform the Job

3

You

Audrey, you should have a new task for "Boogle NY" under the Office Design project. Can you prioritize it?

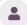

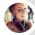

Audrey • Interior Manager

Ok, I'll star the task for priority.

I will be scheduling a meeting with the customer next week. Once my meeting is done, I'll work on the design proposal.

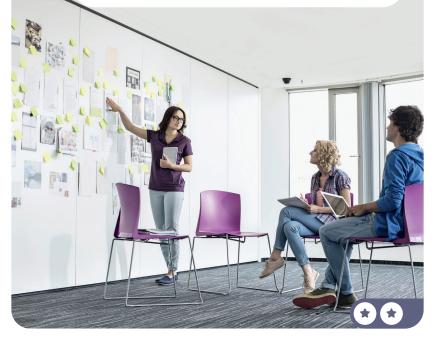

### Perform the Job

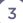

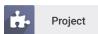

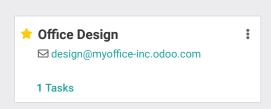

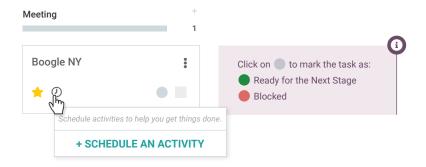

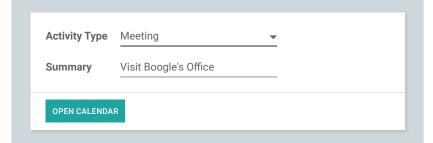

#### Sell Services

# **Configure** a Product

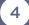

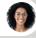

Sophia • Sales Manager

I think it's a mistake to offer our Office Design service for free. If we sell it, customers will better understand the value of Audrey's work.

You

You're right. We can sell this service at \$50 per hour.

I'll create a product "Office Design Service"

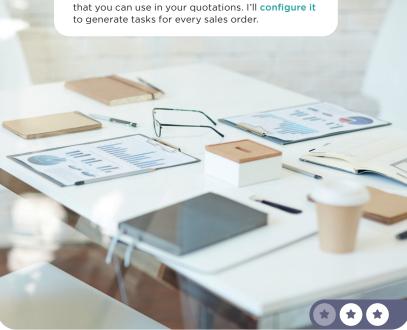

# **Configure** a Product

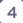

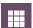

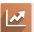

Sales

**Products** ▶ Products

CREATE

| Can be Purchased                                                                                                    |                  |                |            |  |  |
|----------------------------------------------------------------------------------------------------|------------------|----------------|------------|--|--|
| General Information                                                                                                    | Variants         | Sales          | Accounting |  |  |
| Product Type Service                                                                                                    |                  | Sales Price    | \$50       |  |  |
| If <b>Product Type</b> is set as <b>Service</b> , the sales order can generate a task or a project. It helps you organize your service activities according to what has been sold. |                  |                |            |  |  |
|                                                                                                    |                  |                |            |  |  |
|                                                                                                    | rvice activities |                |            |  |  |
| It helps you organize your se                                                                                                    | rvice activities | according to   |            |  |  |
| It helps you organize your se                                                                                                    | Based on         | according to v |            |  |  |

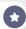

Sell Services

# Sell the Design Service

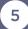

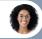

Sophia • Sales Manager

I just confirmed our first quotation for "The Jackson Group".

We sold an Office Design Service, estimated at 20 hours. The customer loved it and confirmed the order right away!

You

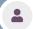

Awesome! Check that the task has been created automatically for Audrey.

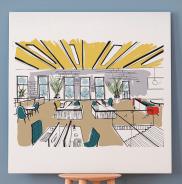

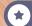

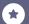

# Sell the Design Service

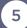

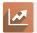

Sales

Orders > Quotations

**CREATE** 

Customer The Jackson Group Order Lines **Product** Qty **Unit Price Taxes** Subtotal Office Design Service (15%) \$1,000.00 20.000 50.00 Untaxed Amount: \$1,000.00 Tax 15%: \$150.00 Total: \$1,150.00

CONFIRM

SALES ORDER

Links to the Project (and to the task) have been included on the sales order, in the top right corner.

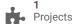

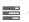

#### Sell Services

### **Record** Timesheet

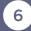

You

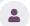

Audrey, as we charge customers based on hours spent, don't forget to record your timesheet on tasks with the "Start" button.

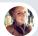

Audrey • Interior Manager • 32 minutes ago

Hold on, I'm on the phone with The Jackson Group.

Audrey • Interior Manager • Now

Ok, I've just started to work on the design for The Jackson Group. I'll log the time spent.

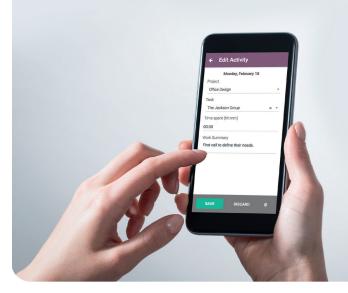

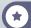

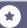

### **Record** Timesheet

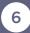

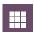

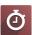

Timesheet

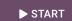

00:28:24

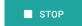

Design

Office Design

S00002: Office Design S...

|                                     | Mon, | Tue, | Wed, | Thu, |
|-------------------------------------|------|------|------|------|
| a Office Design / S00002: Office De |      |      | 0:30 | 0:00 |
|                                     |      |      | 0:30 |      |

1

By default, time is rounded up by the quarter. You can change this in the Settings menu.

**(1)** 

There are many ways to record timesheets: directly from the task, via the mobile app: "Awesome Timesheet" or via the "Start" button at the top of the grid. All methods provide the same result.

#### Sell Services

### **Invoice** Customer

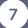

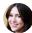

Anita · Accountant

Can you check if we still have sales orders to invoice? I'd like to invoice everything before the end of the month.

You

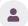

I will create the draft invoices, check it and validate it.

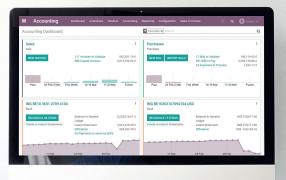

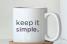

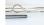

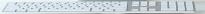

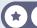

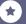

### **Invoice** Customer

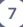

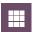

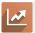

Sales

To Invoice > Orders to Invoice

Number Customer Total Invoice Status

S00002 The Jackson Group \$1150.00 To invoice

#### **CREATE INVOICE**

Create Invoice • Regular invoice

**CREATE AND VIEW INVOICE** 

ProductQuantityPriceTaxesSubtotalOffice Design Service0.5050.0015.00%\$ 25.00

CONFIRM DRAFT POSTED

This button takes you directly on the timesheet.

O Hours
Recorded

Your business is booming! MyOffice is now known for its quality products and services. But lately, you have been feeling the competition from bargain stores, who import their furniture from China. To differentiate yourself, you plan to manufacture your furniture on demand. This way you'll improve your margins, while producing your furniture faster!

**Install the Apps required** to run the following business flow. Set-up the **Work Orders in Settings.** 

| <b>Define</b> the Bill of Materials | 1 |
|-------------------------------------|---|
| Purchase Raw Materials              | 2 |
| Receive Products                    | 3 |
| Manufacture 3 Tables                | 4 |
| Set up Operations & Work Centers    | 5 |
| Plan a Manufacturing Order          | 6 |
| Add a Quality Check                 | 7 |
| Check Your Quality Test             | 8 |
| Control Cost                        | 9 |

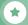

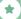

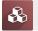

Apps

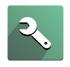

#### Manufacturing

Manufacturing Orders & BOMs

INSTALL

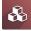

Apps

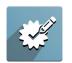

#### Quality

Control the quality of your products

INSTALL

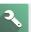

Manufacturing

Configuration ▶ Settings

#### **Operations**

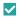

#### **Work Orders**

Process operations at specific work centers.

SAVE

:

:

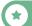

## **Define** the Bill of Materials

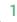

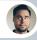

Ronnie • Head of Engineering

Hi, we just finished the plans to manufacture the new Table. Can you review them?

You

Looks good!

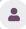

I'll create the 4 products in the system (the Table and its components), as well as the Bill of Materials, according to your plan.

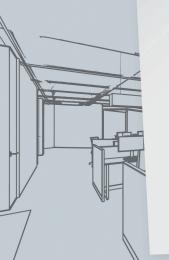

Product: Table - Cost Price 115\$ - Sales Price 330\$

| Products  | Quantity | Cost Price |
|-----------|----------|------------|
| Table Top | 1        | 40 \$      |
| Table Leg | 4        | 12 \$      |
| Bolt      | 4        | 0.50 \$    |

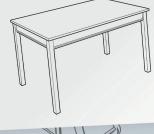

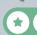

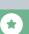

### **Define** the Bill of Materials

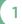

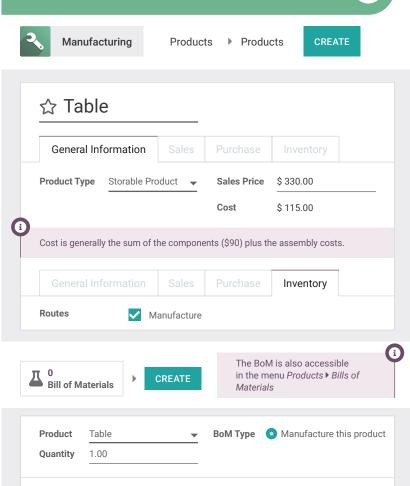

**▼** [7]

Component
Table Top

Table Leg

Bolt

Quantity

1.00

4.00

4.00

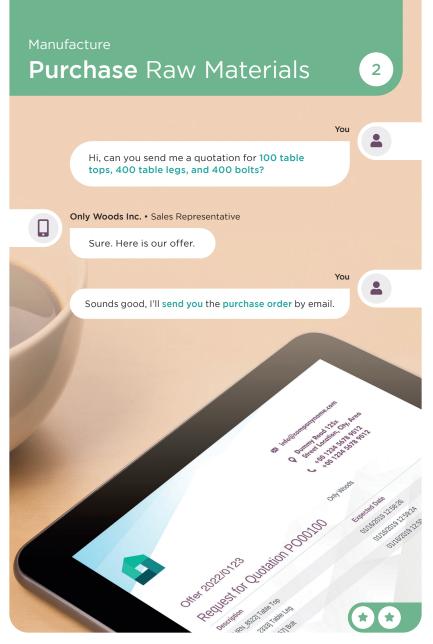

### Purchase Raw Materials

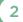

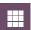

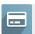

Purchase

CREATE

| Vendor    | Only Woods In | C.                          | _     |                            |             |   |
|-----------|---------------|-----------------------------|-------|----------------------------|-------------|---|
| Products  | Other Inform  | nation                      |       |                            |             |   |
| Product   | Quantity      | Unit Pric                   | ce ·  | Taxes                      | Subtotal    |   |
| Table Top | 100           | 40.0                        | 00 (  | Tax 15.00%                 | \$ 4,000.00 | Ĺ |
| Table Leg | 400           | 12.0                        | 00 (  | Tax 15.00%                 | \$ 4,800.00 | ĺ |
| Bolt      | 400           | 0.5                         | 50 (  | Tax 15.00%                 | \$200.00    | ĺ |
|           |               | Untaxed amount:<br>Tax 15%: |       | \$ 9,000.00<br>\$ 1,350.00 |             |   |
|           |               | Т                           | otal: |                            | \$10,350.00 |   |

**(1)** 

Taxes depend on countries. Depending on the accounting package installed, you won't have the same tax percentage as the one in the example.

CONFIRM ORDER RFQ SENT PURCHASE ORDER

**SEND PO BY EMAIL** 

## **Receive** Products

3

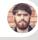

Randall • Inventory Officer

Hello, we just received the products from Only Woods Inc. There are 400 table legs and 400 bolts, but they only delivered 80 table tops. Should I validate the receipt?

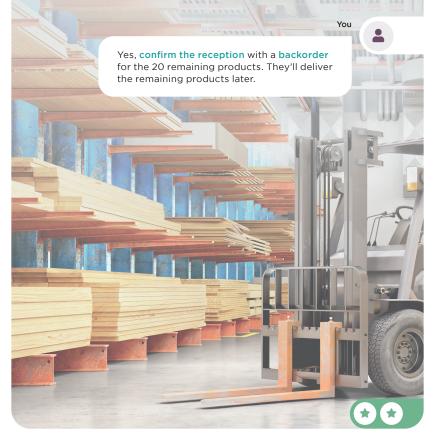

## Receive Products

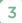

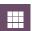

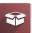

Inventory

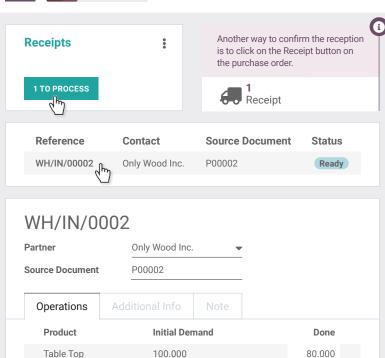

VALIDATE DRAFT WAITING READY

400.000

400.000

You have processed less products than the initial demand.

CREATE BACKORDER

Table Leg

Bolt

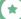

400.000

400.000

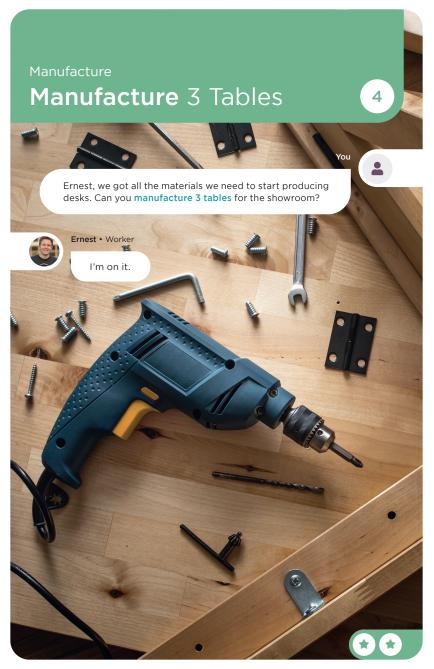

### Manufacture 3 Tables

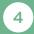

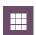

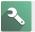

Manufacturing

Operations Manufacturing Orders

CREATE

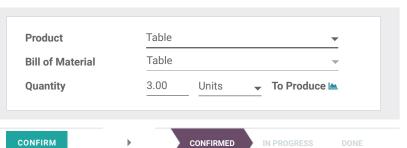

Quantity 3.00 / 3.00 Units To Produce Components Product Reserved Consumed To Consume Table Top 3.00 / 3.00 3.00 3.00 Table Leg 12.00 / 12.00 12.00 12.00 Bolt 12.00 / 12.00 12.00 12.00

MARK AS DONE

CONFIRMED

IN PROCRES

DONE

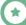

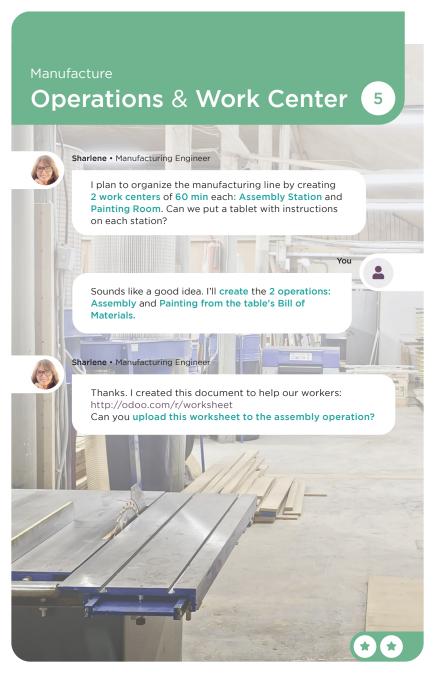

## **Operations & Work Center**

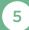

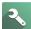

Manufacturing

Products Bills of Materials

Product

**BoM Type** 

Table

Manufacture this product

Components

Operations

Miscellaneous

Operation

Add a line

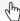

Operation

Assembly

Work Center

Assembly Station

Work Sheet

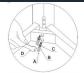

**SAVE & NEW** 

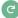

## Plan an Order

6

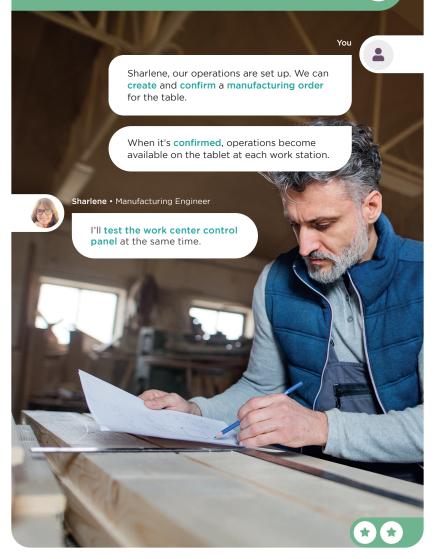

## Plan an Order

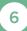

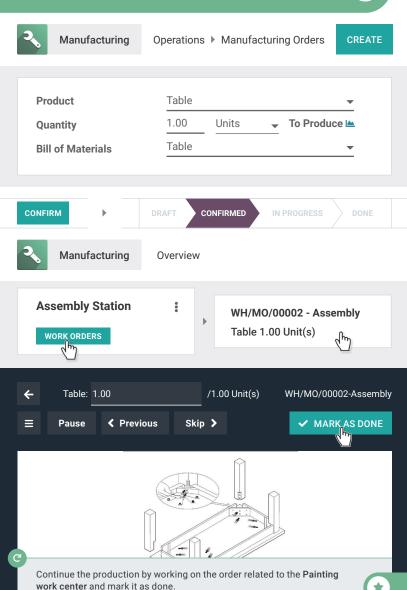

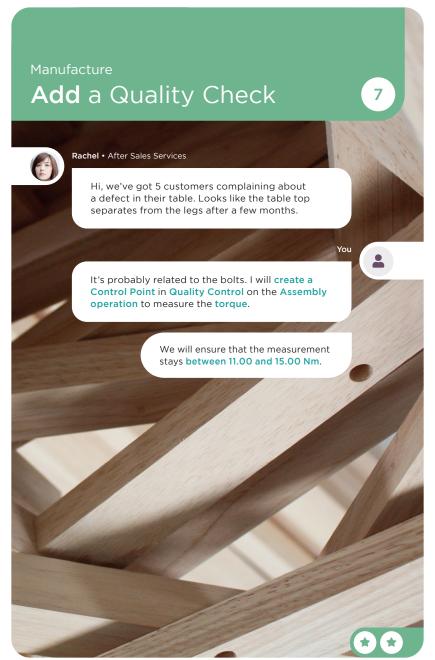

## Add a Quality Check

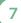

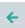

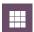

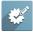

Quality

Quality Control ▶ Control Points

CREATE

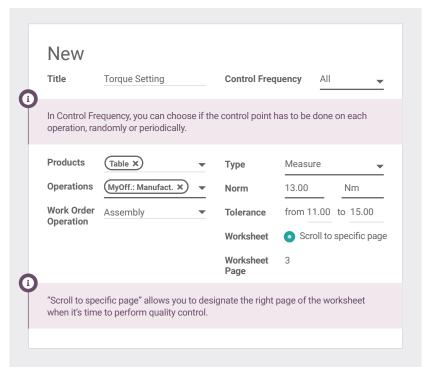

#### SAVE

**(1)** 

If you install the IoT App, you can send the measurement automatically from the connected device to Odoo.

# Check your Quality Test

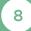

You

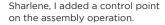

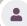

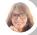

Sharlene • Manufacturing Engineer

That's good, we have to create a new table. We will have the opportunity to test it on the Control Panel through the work orders with the tablet view.

You

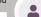

FYI, the torque setting measurement should be between 11 and 15 Nm.

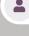

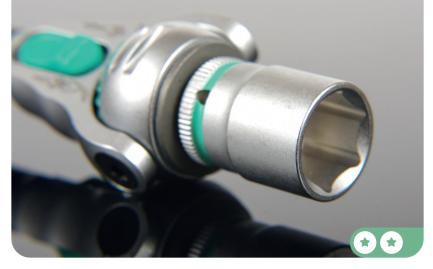

# Check your Quality Test

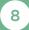

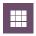

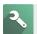

Manufacturing

Operations Manufacturing Orders

CREATE

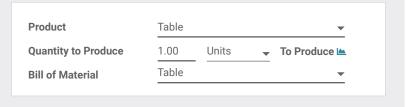

CONFIRM

CONFIRMED

Manufacturing

Operations > Work Orders

| Operation | Manufacturing | Status                      |
|-----------|---------------|-----------------------------|
| Assembly  | WH/IN/00003   | Ready Start Block           |
| Painting  | WH/IN/00003   | Waiting for ano Start Block |

Measure: 14.00

Nm

VALIDATE

✓ MARK AS DONE

Table - Units

Date Title Result Operator **Status** 01/18/2022 14:57:01 Admin **Torque Setting** 14 Nm Done

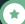

## **Control** Cost

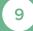

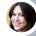

Anita • Accountant

To close my fiscal year, I need to know the cost of the table we manufacture, including time and materials.

You

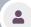

Ok, I'll check the **Structure & Cost** on the Bill of Materials for theoretical costs if you want to update it.

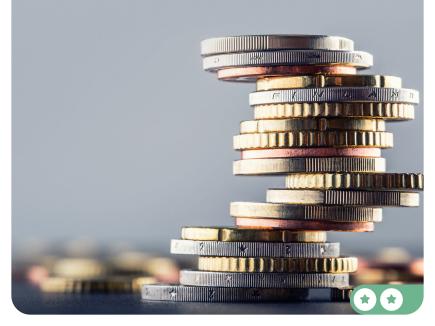

### **Control** Cost

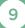

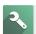

Manufacturing

Products Bills of Materials

| Product   | ВоМ Туре                 |
|-----------|--------------------------|
| Table Thy | Manufacture this product |
| J         |                          |

Structure & Cost

### **BoM Structure & Cost**

| Product      | BoM   | Quantity  | <b>Product Cost</b> | BoM Cost |
|--------------|-------|-----------|---------------------|----------|
| Table        | Table | 1.000     | \$ 115.00           | \$ 90.00 |
| Table Top    |       | 1.000     | \$ 40.00            | \$ 40.00 |
| Table Leg    |       | 4.000     | \$ 48.00            | \$ 48.00 |
| Bolt         |       | 4.000     | \$ 2.00             | \$ 2.00  |
| ▶ Operations |       | 62:27     |                     | \$ 0.00  |
|              |       | Unit Cost | \$ 115.00           | \$90.00  |

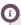

As Anita doesn't have the user access rights for Manufacturing, you can send her a document with the details of the BoM.

Click on

PRINT and a pdf will automatically be downloaded.

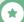

To speed up your inventory operations, you plan to use barcode scanners in the warehouse. With barcodes, your team will pick products faster and more accurately. **Install the Barcode app.** 

This game requires any USB barcode scanner, or a phone with the Odoo Mobile app installed. You can download it in the Apple store or the Google Play Store. Connect to your database via your smartphone to continue the game.

| Configure the Barcode Scanner | 1 |
|-------------------------------|---|
| Set up your Product           | 2 |
| Receive Products              | 3 |
| Sell Products                 | 4 |
| <b>Deliver</b> Products       | 5 |
| Adjust Inventory              | 6 |
| <b>Define</b> Locations       | 7 |
| Move Products                 | 8 |

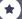

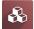

Apps

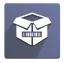

#### **Barcode**

Use barcode scanners to process logistics operations.

INSTALL

1

You can also install the feature by going to Inventory > Settings.

**(1)** 

All the barcodes needed for the following exercises are here. Keep this card near you.

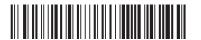

WH-RECEIPTS

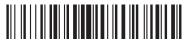

DESK12345678

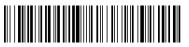

O-RTN validate

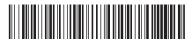

O-CMD.MAIN-MENU

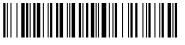

O-BTN.pack

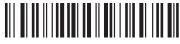

WH-STOCK

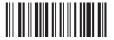

ZONEA

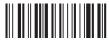

70NFB

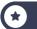

:

# **Configure** the Scanner

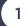

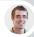

Paul • Secretary

Hey, we received the USB barcode scanner you ordered last week.

You

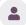

Thanks. I'll configure it according to my keyboard.

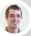

Paul • Secretary

Scan any barcode in a text editor to make sure it works.

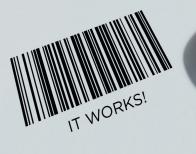

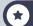

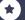

### **Configure** the Scanner

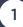

(1)

If you don't have a barcode scanner, you can use your smartphone.

For this, install the Odoo mobile app (available on Google Play and the Apple Store) on your phone and connect to your edu-database, so that you can play using your computer and smartphone in parallel.

Note that you'll need to authorize the Odoo app to use your camera when you hit the "Tap to Scan" button or the barcode at the top of the purple menu.

Also, if your phone's camera has a wide angle, hide the barcodes you don't need with another card to avoid scanning the wrong barcode.

Plug the barcode scanner into your computer.

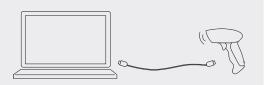

2 As the barcode scanner syncs with the keyboard, open any text editor to test it. Scan the following barcode to check the settings.

With a smartphone, use any barcode or QR code scanner.

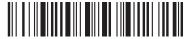

If the scanner is configured properly, it should type "It works!" in the editor.

It works!

1

If you see different characters, have a look at the manual for your barcode scanner. You might need to scan special barcodes to configure it to your keyboard.

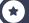

# Set up your Product

2

You

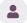

Sharlene, I plan to use a barcode scanner to speed up inventory moves.

Can you add the barcode references to our products?

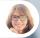

Sharlene • Manufacturing Engineer

Ok, I've added the barcode reference **DESK12345678** to the **Large Desk**.

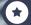

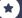

## **Set up** your Product

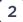

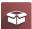

Inventory

Products Products

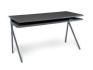

Large Desk

Price: \$ 220.00 On hand: 7.00 Units

/<sub>U</sub>

**Product Name** 

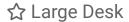

General Information

Variants

Sales

urchase

Inventory

Product Type

Storable Product

Sales Price

\$220.00

Cost

\$140.00

Barcode

DESK12345678

1

The barcode reference must perfectly match **DESK12345678** (uppercase letters, no space), otherwise the barcode scanner might not recognize the product.

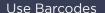

## **Receive** Products

3

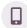

Incoming Call...

Hello, I'm the driver from Wood Corner.

I have 3 Large Desks for you. I'll be at your warehouse in 5 minutes. Can you open a loading dock?

You

Ok, go to dock 3. I'll create the receipt with my barcode scanner.

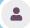

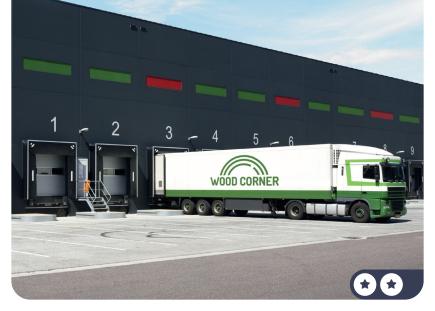

## **Receive** Products

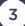

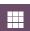

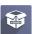

Barcode

1 Initiate a receipt.

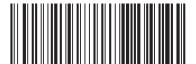

WH-RECEIPTS

2 Scan the product, 3 times.

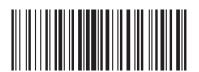

DESK12345678

3 Validate the transaction.

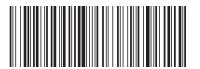

O-BTN.validate

0

You can also add more quantities of a product by tapping on

+1

## **Sell** Products

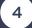

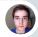

**Brandon** • Customer

Hi, Brandon from Azure Interior speaking. I'd like to buy 3 large desks. Can you send me the order?

You

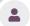

I'll send it to you right now! Your email address is still brandon@game.odoo.com, right?

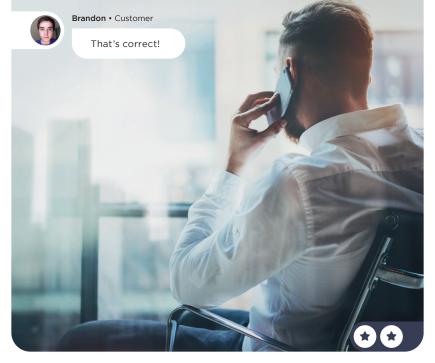

### **Sell** Products

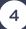

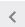

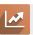

Sales

**Orders Description** Quotations

CREATE

Azure Interior, Brandon Customer Order Lines Quantity Unit Price Product Taxes Total \$ 660.00 Large Desk 3.00 220.00 (15.00% Add a product Add a section Add a note Untaxed Amount: \$ 561.00 Taxes: \$ 99.00 Total: \$ 660.00

SEND BY EMAIL

QUOTATION QUOTATION SENT SALES ORDER

CONFIRM

QUOTATION QUOTATION SENT SALES ORDER

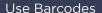

## **Deliver** Products

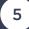

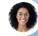

Sophia • Sales Manager

Hi, can you deliver Azure Interior's order? It's a high priority.

I'm not sure it will fit in one package.
You'll need to activate the option.

You

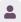

Ok, I'll continue the **operation** by scanning the products and the operation barcodes.

The 3 desks didn't fit in one pack. I've put 2 desks in one pack, and the last one in another.

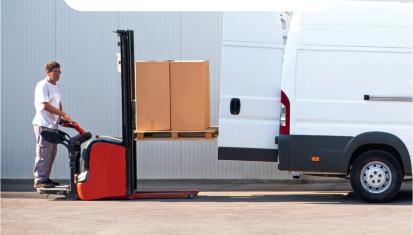

## **Deliver** Products

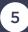

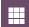

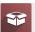

Inventory

Configuration ▶ Settings

#### Operations

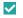

Packages ?

Put your products in packs (e.g. parcels, boxes) and track them

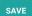

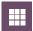

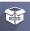

Barcode

OPERATIONS

#### **Delivery Orders**

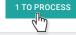

#### WH/OUT/00002

Azure Interior, Brandon

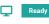

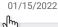

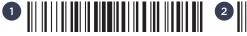

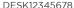

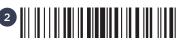

DESK12345678

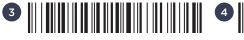

O-BTN.pack

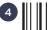

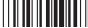

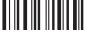

DESK12345678

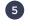

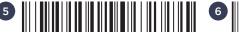

O-BTN.pack

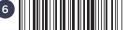

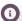

The "Put in Pack" operation allows you to track individual packages, or pallets, and their products. It helps compute the real cost of shipping, if you use shipping connectors like DHL, Fedex, UPS, etc.

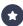

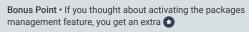

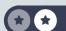

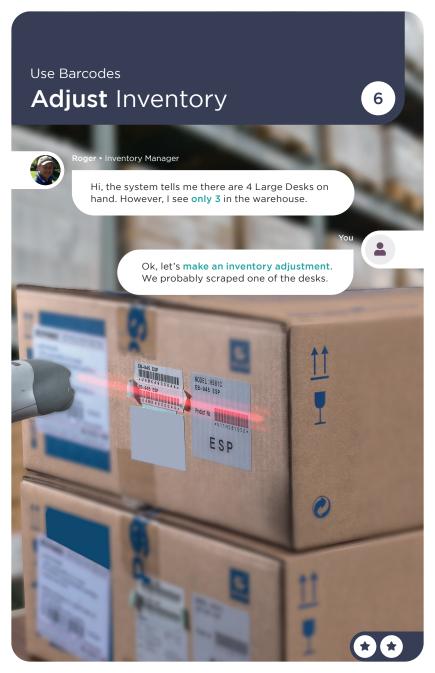

# Adjust Inventory

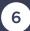

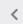

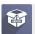

Barcode

**INVENTORY ADJUSTMENTS** 

1 Scan 3 times

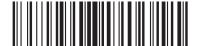

DESK12345678

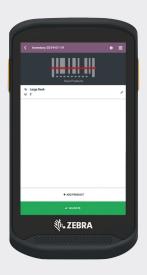

2 Validate the inventory

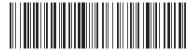

O-BTN.validate

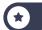

#### Use Barcodes

### **Define** Locations

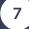

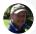

Roger • Inventory Manager

Our average time to pick has increased by 30% compared to last year. As the warehouse gets bigger, workers have to walk more to pick products.

Υου

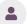

I am going to do an ABC inventory analysis. Frequently sold products should go in ZoneA, closer to the packing zone. Less frequently sold products should go in ZoneC, at the end of the warehouse. Can you activate the storage location feature?

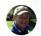

Roger • Inventory Manager

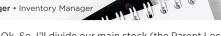

Ok. So. I'll divide our main stock (the Parent Location. WH/Stock) into 3 zones. I'll create these 3 new internal locations: ZoneA, ZoneB, ZoneC with their respective barcodes: ZONEA, ZONEB, ZONEC.

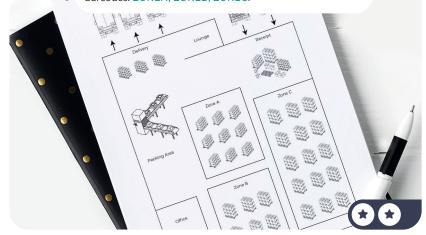

### **Define** Locations

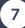

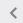

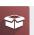

Inventory

Configuration ▶ Settings

#### Warehouse

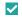

Storage Locations ?

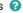

Track products location in your warehouse.

SAVE

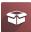

Inventory

Configuration ▶ Locations

**CREATE** 

### ZoneA

#### Parent Location

WH/Stock

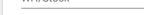

Use internal locations for all locations that belong to you (usually inside your warehouse). The products in those locations are valued in your accounting.

Location Type Internal Location

Barcode ZONEA

Repeat this opeation to create the two other locations:

ZoneB • Internal Location • ZONEB

ZoneC • Internal Location • ZONEC

The barcode of a location is usually scanned from the shelf. It's scanned in order to record the spot where products have been taken from and where they'll be moved.

Use Barcodes

### **Move** Products

8

You

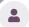

According to my ABC analysis, the desks are the most frequently used.

Can you move 3 Large Desks (products) from the location WH-STOCK to ZoneA?

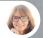

Sharlene • Manufacturing Engineer

Ok, I'm on it.

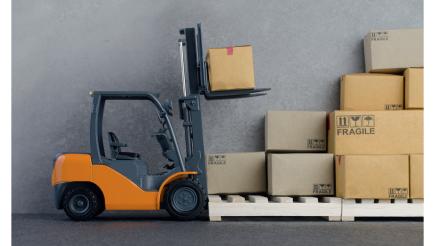

### **Move** Products

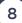

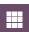

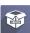

Barcode

1 To start an internal move, scan the source location from the barcode app home.

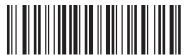

WH-STOCK

2 Then, scan 3 times the products you picked.

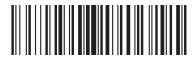

DESK12345678

Next, scan the destination shelf: ZONEA.

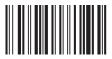

ZONEA

4 Finally, validate it.

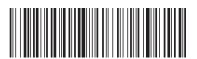

O-BTN.validate

Following the great feedback you received from your Office Design services, you are ambitious and want to go further. So, you plan to rent fully-furnished offices. You already have a few offices, but you need a dedicated app to manage the properties.

**Install the Studio App** to run the following business flow.

| Initialize your App             | 1 |
|---------------------------------|---|
| <b>Design</b> Office Form       | 2 |
| Manage Rental Status            | 3 |
| Record your Offices             | 4 |
| Improve the List view           | 5 |
| Add a Kanban view               | 6 |
| Create Statistic Reports        | 7 |
| <b>Design</b> a Report Template | 8 |

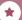

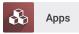

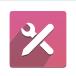

### **Studio**

Create and customize your Odoo apps

INSTALL

To quickly search for an app, you can use the top-right search bar.

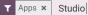

Once Odoo Studio is installed, click on this icon to customize any screen of Odoo, whether it's a form, a list or a kanban view.

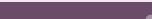

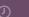

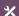

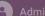

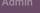

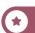

0

Q

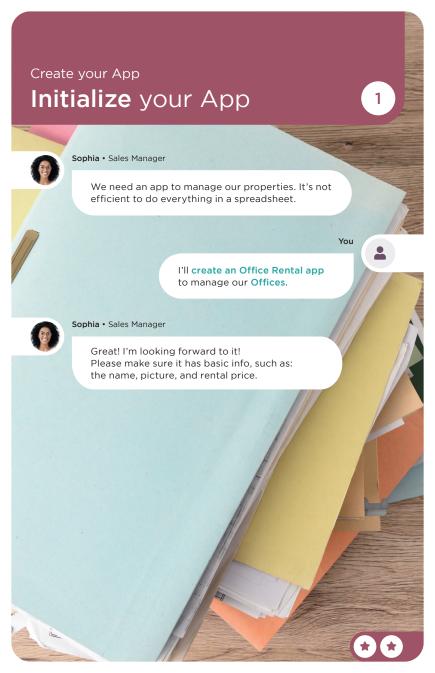

## Initialize your App

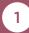

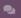

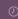

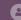

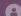

🔼 Admin 🗸

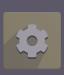

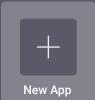

#### Create your App

Choose an app name

Office Rental

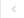

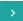

#### Design your Icon

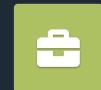

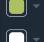

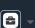

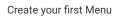

Choose your first object name

Offices

New model

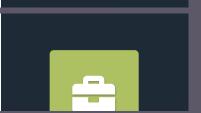

#### Suggested features for your new model

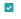

Picture

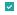

Monetary value

Set a price or cost on records

CREATE YOUR APP >

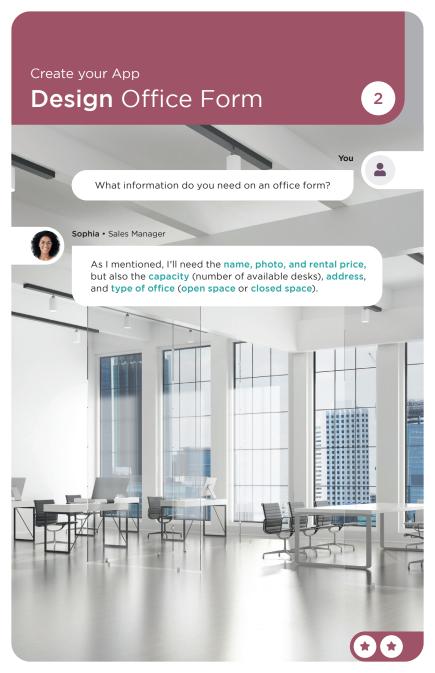

### **Design** Office Form

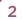

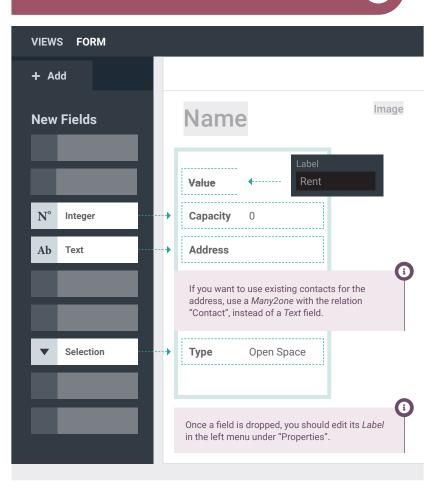

## Manage Rental Status

3

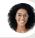

Sophia • Sales Manager

I can't believe that you are doing this by yourself!

Could we manage office status :

Available ▶ Leased ▶ To renew?

You

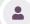

Yes! I can add a pipeline status bar to the form.

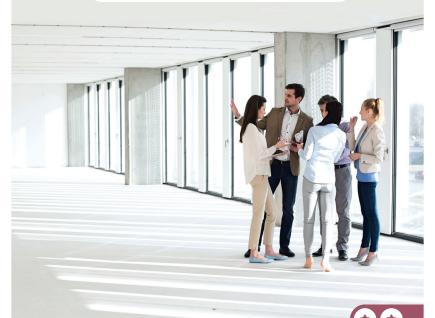

## Manage Rental Status

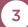

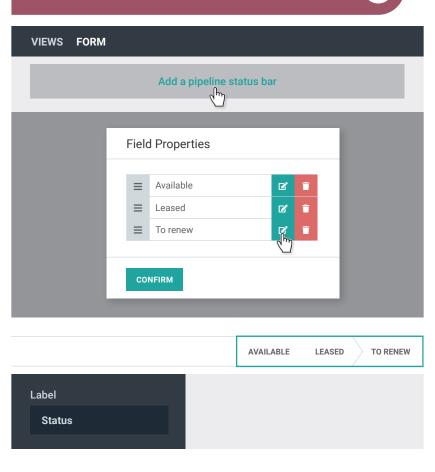

CLOSE

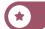

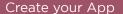

## Record your Offices

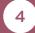

You

Sophia, I created the Office Rental app. Can you add our properties in the app?

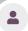

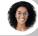

Sophia • Sales Manager

Ok, I will create our 3 offices for rent.

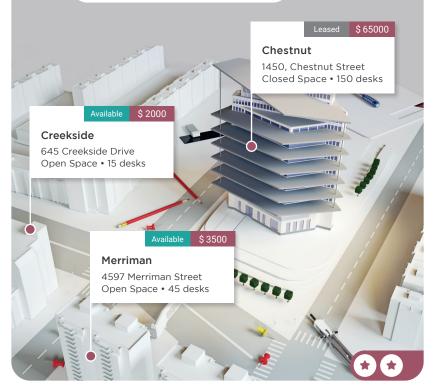

## **Record** your Offices

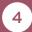

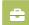

Office Rental

CREATE

AVAILABLE

LEASED

TO RENEW

### Merriman

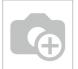

**Rent** \$3,500.00

Capacity 45

Address Merriman Street, 4597

**Type** Open Space

SAVE

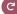

Repeat this operation to create the two other offices.

| Name      | Address               | Туре         | Capacity | Rent   | Status    |
|-----------|-----------------------|--------------|----------|--------|-----------|
| Chestnut  | Chestnut Street, 1450 | Closed Space | 150      | 65 000 | Leased    |
| Creekside | Creekside Drive, 645  | Open Space   | 15       | 2 000  | Available |

## **Improve** the List view

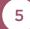

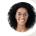

Sophia • Sales Manager

When browsing the list of offices, it would be useful to have more information, such as the office type, capacity, price, and status.

You

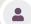

Good idea. I'll add these columns to the list view.

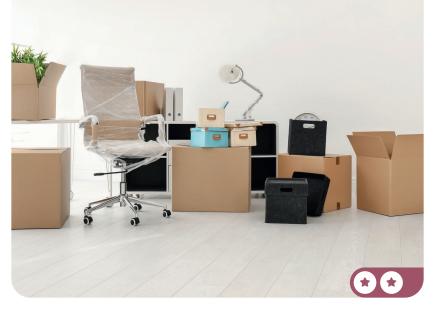

## Improve the List view

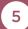

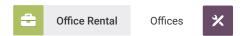

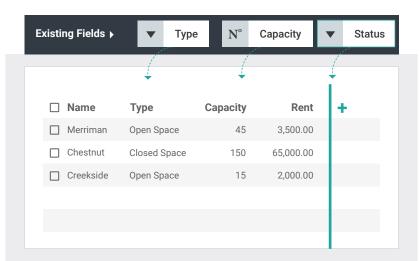

CLOSE

**(1)** 

When you are customizing a screen with Studio, you can easily switch to other views, using the *Views* tab.

## Add a Kanban view

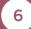

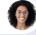

Sophia • Sales Manager

Is it possible to have an overview of which offices are available or leased?

You

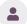

Yes. I'll activate a Kanban view of the offices, with columns according to the status field.

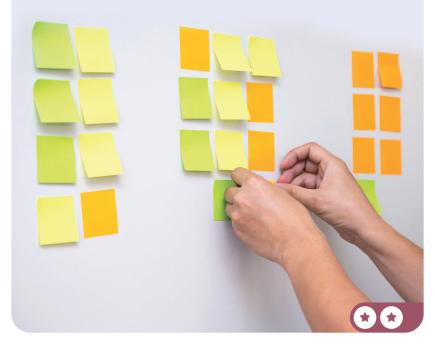

### Add a Kanban view

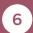

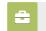

Office Rental

Offices

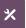

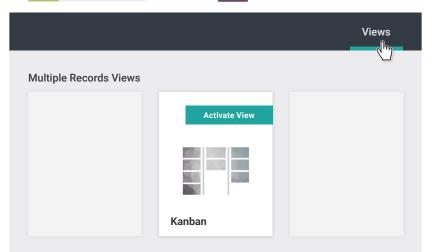

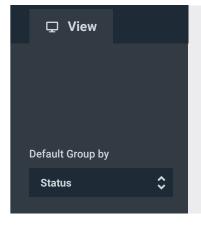

Add tags
Merriman
Add a Priority
Add an avatar

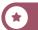

## **Create** Statistic reports

7

You

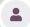

Sophia, I'm going to a meeting, do you know how I can show our office occupation rate easily?

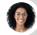

Sophia • Sales Manager

Why don't you create a graph view?

You

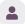

Good idea, I'll get the availability ratio (percentage of available desks by type).

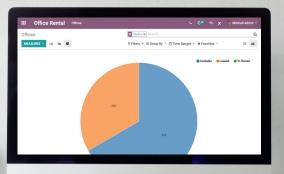

keep it simple.

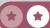

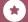

### **Create** Statistic reports

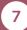

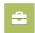

Office Rental

Offices

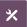

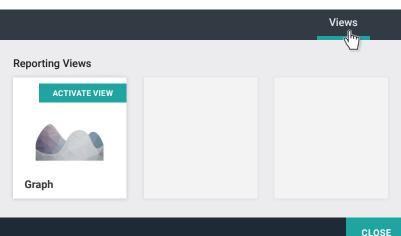

### Offices ■ Group By ▼ MEASURES -Add Custom Group\_ ✓ Capacity Status Rent APPLY

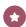

Bonus Point • You get an extra if you found the following, with measures = Capacity and group by "Status".

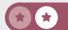

## **Design** a Report Template

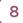

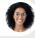

Sophia • Sales Manager

We'd like to publish our available offices in a magazine.

Is it possible to create a display with the image, name, address, rent, type, and capacity? Ideally, with a short text about us at the bottom of the page?

You

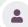

Sure! I'll create the ad for you, directly from the "Reports" menu in the app.

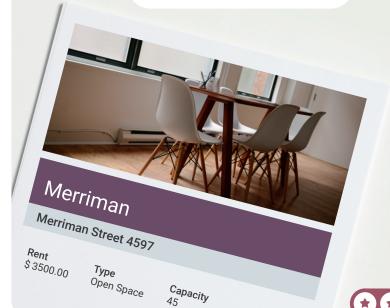

### Design a Report Template

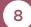

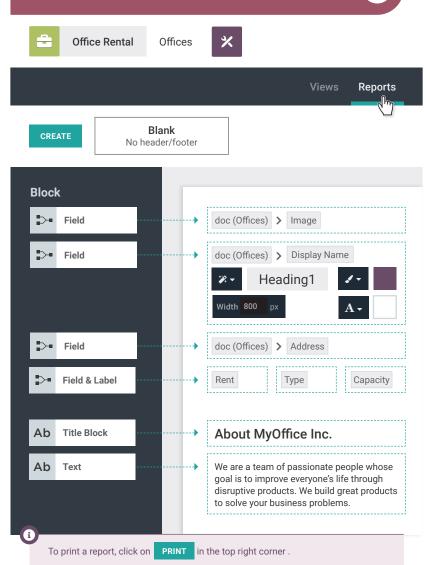